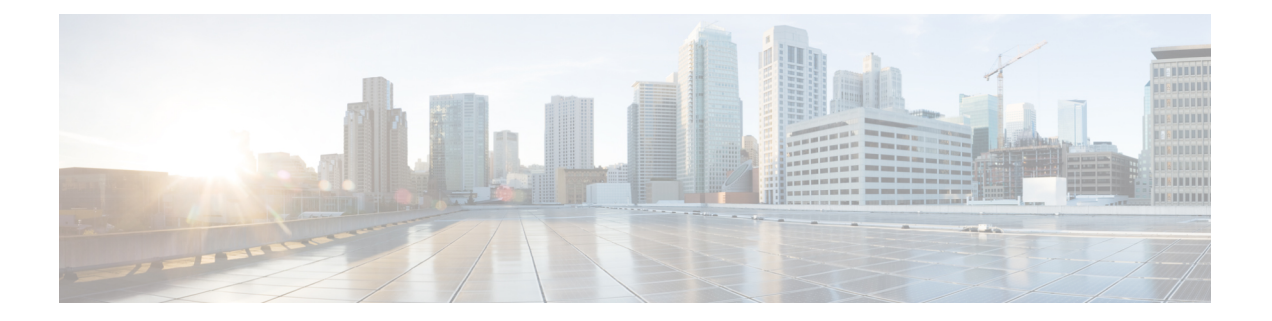

# 品牌定制

- 品牌概述, 第1页
- 品牌前提条件, 第1页
- 品牌推广任务流程, 第2页
- 品牌文件要求, 第4页

# 品牌概述

品牌标识功能可让您上传 Cisco Unified Communications Manager 的自定义品牌标识。 品牌标识将应 用到 Cisco Unified CM 管理的登录和配置窗口。 您可以修改的项目包括:

- 公司徽标
- 背景颜色
- 边框颜色
- 字体颜色

## 在自助门户中附加徽标

品牌标识功能可让您将公司徽标附加到 Unified Communications 自助门户登录页面和用户界面的页 首。您必须将 branding\_logo.png 文件添加到 branding.zip 文件中,并将 zip 文件上传到 Cisco Unified Communications Manager 中。 在 Cisco Unified Communications Manager 中启用品牌标 识后,徽标会显示在自助门户中。

没有为自助门户自定义背景颜色或字体的选项。

# 品牌前提条件

您必须创建包含指定文件夹结构和文件的 branding.zip 文件。 有关详细信息,请参阅品牌文件 要求, 第4页。

# 品牌推广任务流程

完成这些任务可在 Cisco Unified Communications Manager 和 Unified Communications 自助门户中应用 品牌推广。

## 开始之前

• 查看品牌前提条件, 第1页

### 过程

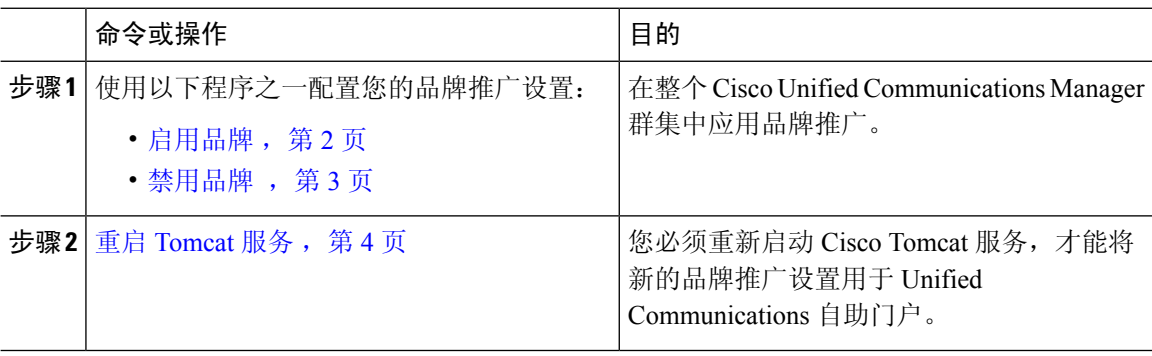

## 启用品牌

此程序用于为UnifiedCommunicationsManager启用品牌自定义。即使系统启用了SAML单点登录, 品牌更新也会显示。

# 

注释 要启用品牌,必须使用具有 4 级访问特权的主管理员帐户。 这是安装期间创建的主管理员帐户。

# $\mathscr{D}$

确保仅使用 GUI 和 CLI 中的一项来启用和禁用品牌。例如,如果您使用 GUI 界面启用品牌,则必 须使用 GUI 界面本身来禁用品牌。 否则,它将无法正常工作。 注释

## 开始之前

准备好您的 branding.zip 文件,然后将其保存到 Unified Communications Manager 可以访问的位 置。

## 过程

步骤 **1** 登录到 Cisco Unified 操作系统管理。

- 步骤 **2** 选择软件升级 > 品牌。
- 步骤 **3** 浏览到您的远程服务器并选择 branding.zip 文件。
- 步骤 **4** 单击上传文件。
- 步骤 **5** 单击启用品牌。

注释 您还可以运行 **utils branding enable** CLI 命令启用品牌。

- 步骤 **6** 刷新浏览器。
- 步骤 **7** 对所有 Cisco Unified Communications Manager 群集节点重复此程序。

如果要将公司徽标附加到 Self-Care 自助门户用户界面,请参阅重启 Tomcat 服务, 第 4 页。

## 禁用品牌

此程序用于从 Cisco Unified Communications Manager 群集禁用品牌。 如果要从自助门户删除公司徽 标,还需要禁用品牌。

注释 要禁用品牌,必须使用具有 4 级访问特权的主管理员帐户。 这是安装期间创建的主管理员帐户。

确保仅使用 GUI 和 CLI 中的一项来启用和禁用品牌。 例如,如果您使用 GUI 界面启用品牌,则必 须使用 GUI 界面本身来禁用品牌。 否则,它将无法正常工作。 注释

## 过程

- 步骤 **1** 登录到 Cisco Unified 操作系统管理。
- 步骤 **2** 选择软件升级 > 品牌。
- 步骤 **3** 单击禁用品牌。

注释 您还可以运行 **utils branding disable** CLI 命令禁用品牌。

- 步骤 **4** 刷新浏览器。
- 步骤 **5** 对所有 Cisco Unified Communications Manager 群集节点重复此程序。

如果要从自助门户用户界面删除公司徽标,请参阅 重启 Tomcat 服务, 第4页

## 重启 **Tomcat** 服务

必须重新启动 Cisco Tomcat 服务, 品牌更新才会反映在自助门户中。

### 开始之前

请确保完成以下事项:

- 要将徽标附加到自助门户,必须先在 Cisco Unified Communications Manager 中启用品牌。 branding.zip上传文件必须包含44x25像素branding\_logo.png文件以及您的公司徽标。 有关详细信息,请参阅: 启用品牌,第2页。
- 要从自助门户删除徽标,必须在 Cisco Unified Communications Manager 中禁用品牌。 有关详细 信息,请参阅: 禁用品牌 , 第 3 页。

## 过程

步骤 **1** 登录到命令行界面。

- 步骤 **2** 运行 **utils service restart Cisco Tomcat** CLI 命令。
- 步骤 **3** 对所有 Cisco Unified Communications Manager 群集节点重复此程序。

## 下一步做什么

服务重新启动后,请刷新您的浏览器以查看自助门户中的更改。

# 品牌文件要求

在将自定义品牌应用于系统之前,请根据规定的规范创建branding.zip文件。在远程服务器上, 创建Branding文件夹并使用指定内容填充该文件夹。添加完所有图像文件和子文件夹后,压缩整 个文件夹并将文件保存为 branding.zip。

文件夹结构有两个选项,具体取决于您是要将单幅图像用于标题,还是组合使用六幅图像,以便让 标题呈现渐变效果。

## 表 **1:** 文件夹结构选项

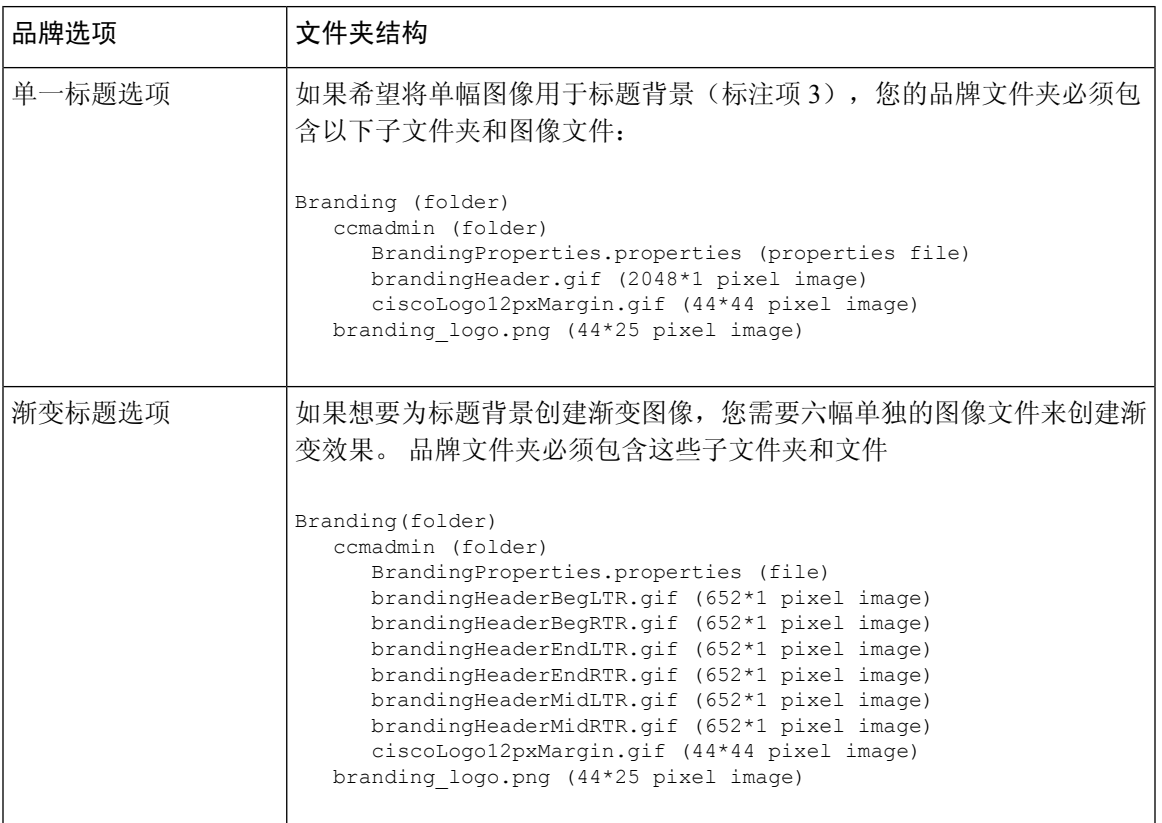

## 用户界面品牌选项

以下图像显示 Cisco Unified CM 管理用户界面的自定义选项。

图 **1: Unified CM** 管理登录屏幕的品牌选项

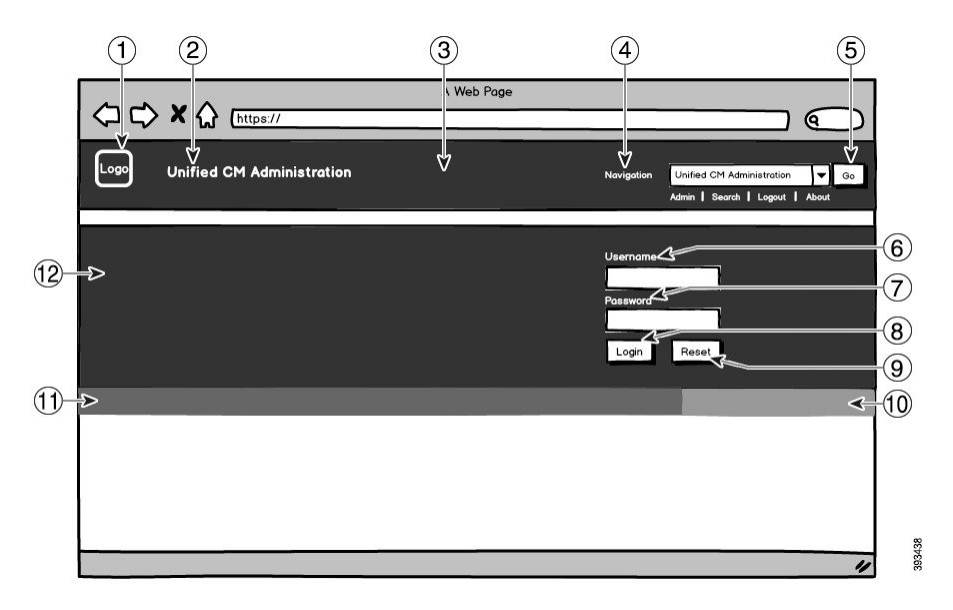

## 图 **2: Unified CM** 管理登录后屏幕的品牌选项

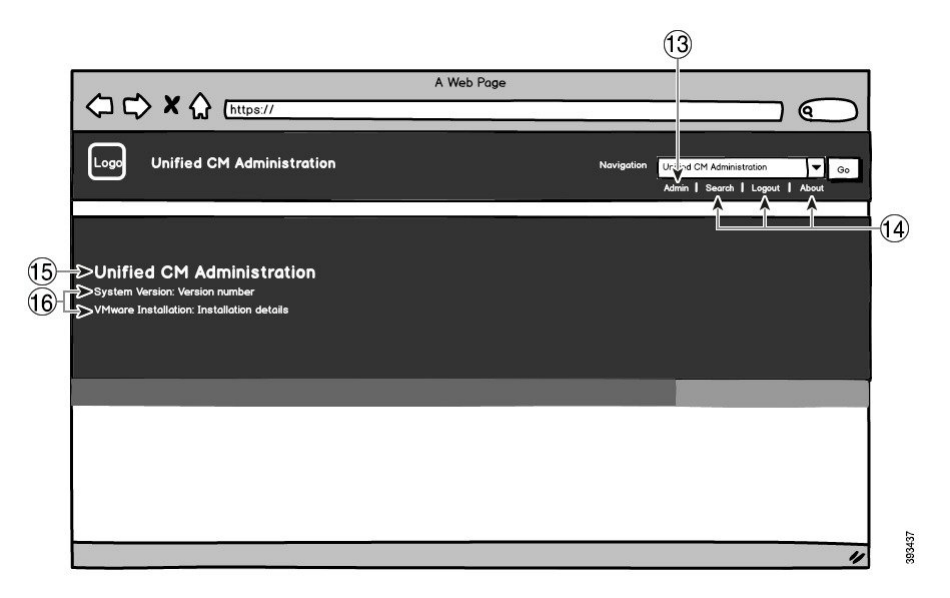

下表介绍了图注选项。

## 表 **2:** 用户界面品牌选项:登录屏幕

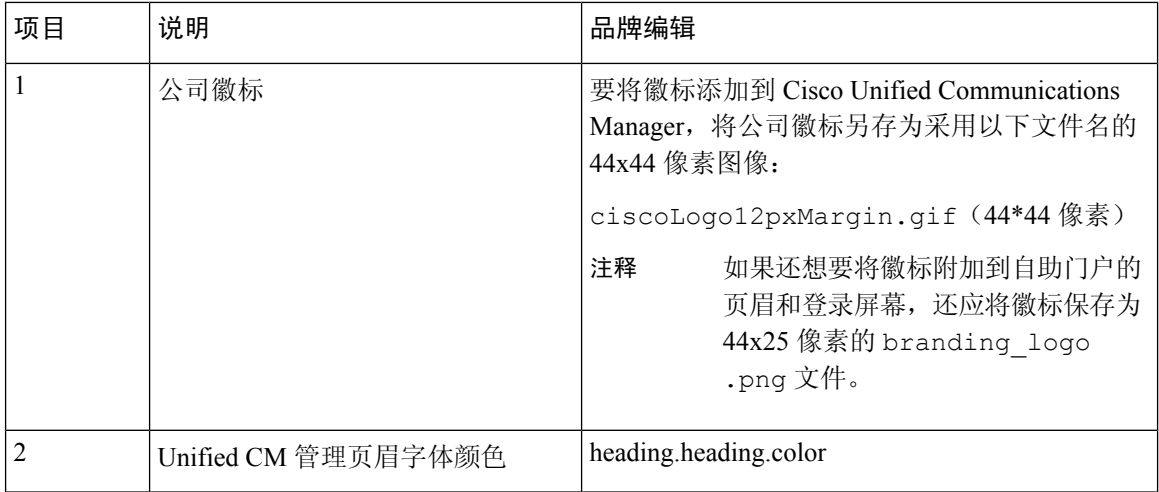

I

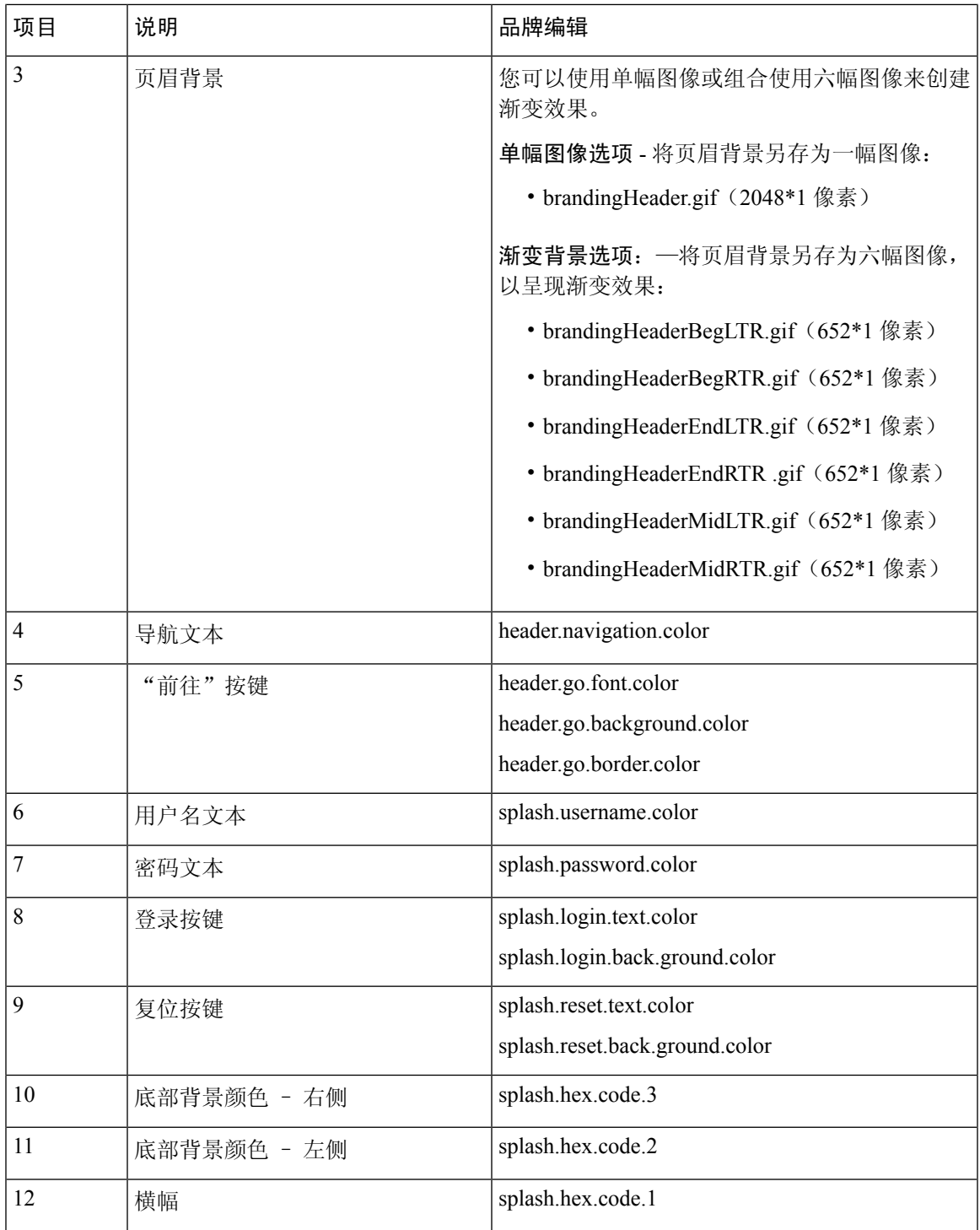

## 表 **3:** 用户界面品牌选项:登录后屏幕

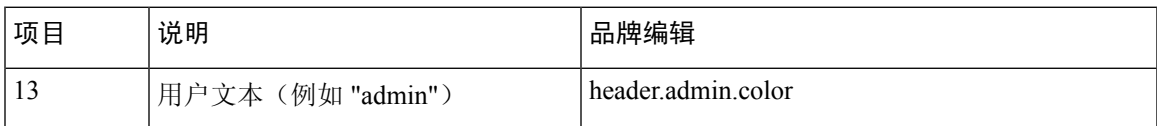

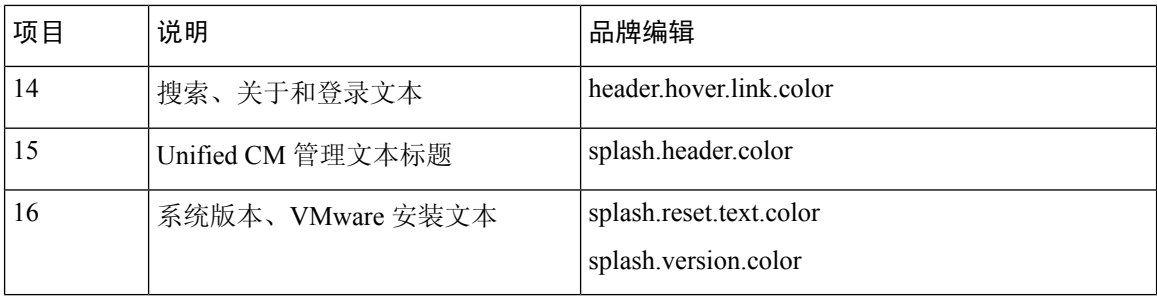

## 品牌属性编辑示例

可以通过在属性文件 (BrandingProperties.properties) 中添加十六进制代码来编辑品牌属 性。属性文件使用基于 HTML 的十六进制代码。例如, 如果要将导航文本项(标注项 #4)的颜色 更改为红色,请将以下代码添加到属性文件中:

header.navigation.color="#FF0000"

在此代码中,header.navigation.color 是您要编辑的品牌属性,"#FF0000" 是新设置(红色)。

当地语言翻译版本说明

思科可能会在某些地方提供本内容的当地语言翻译版本。请注意,翻译版本仅供参考,如有任何不 一致之处,以本内容的英文版本为准。